# MANUAL

#### Carregamento de dados dos estudantes

Aba "Carga de estudantes"

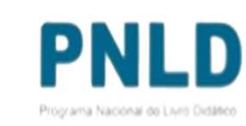

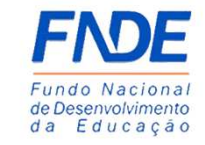

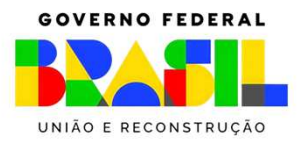

#### Inserindo os dados de estudantes

- o No Sistema PDDE Interativo/SIMEC, há agora uma nova ferramenta que permite a inserção de arquivo excel no qual constem dados dos estudantes das nossas escolas;
- o Cada escola é responsável pela inserção dos dados dos seus estudantes; para isso, acesse o sistema emhttps://pddeinterativo.mec.gov.br/ com seu CPF e senha. Em seguida,<br>clique na ferramenta "Carga de estudantes":

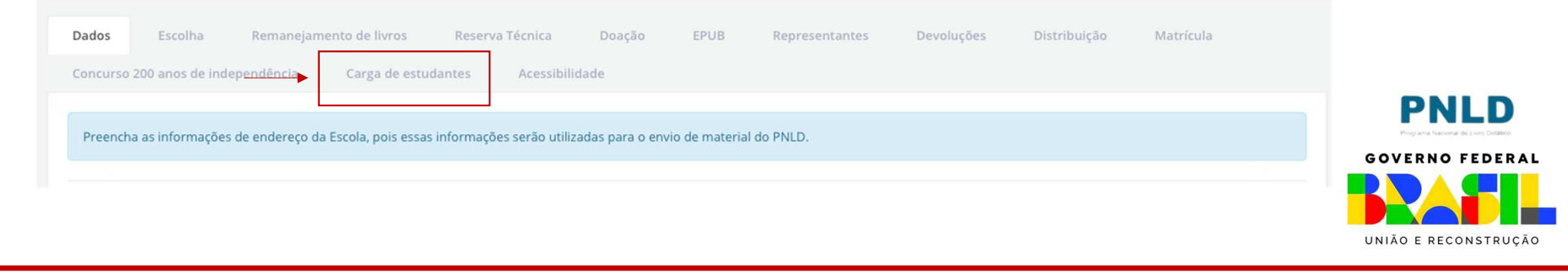

#### Por que informar os dados dos estudantes nessa nova aba?

 O acesso aos livros em **formato digital** será feito pelo **Portal do Livro**, e apenas estudantes com CPF poderão acessar esse material. Por isso, é imprescindível que a sua escola envie os dados desses estudantes, para que todos possam acessar os livros digitais.

Para aqueles estudantes que não possuem CPF, estamos buscando meios alternativos de acesso a essas obras.

Lembramos que atualmente apenas os livros do *PNLD 2023* estão disponíveis no formato digital. Por isso, é preciso enviar, por enquanto, apenas os dados dos estudantes dos *anos iniciais do Ensino Fundamental* (1º ao <sup>5</sup>º anos).

Estudantes ainda sem CPF podem solicitá-lo junto à Receita Federal por meio do link https://servicos.receita.fazenda.gov.br/Servicos/CPF/InscricaoPublica/inscricao.asp.

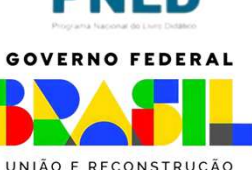

- o Ao clicar em "Escolher Arquivo", o(a) usuário(a) terá a opção de carregar a sua planilha excel (apenas extensões *.csv* serão aceitas) no sistema;
- o Antes porém é recomendável que o(a) usuário(a) faça o *download* do modelo de planilha que deve ser usado para preencher os dados dos estudantes; para isso, basta clicar em "Download do *template* da planilha CSV":

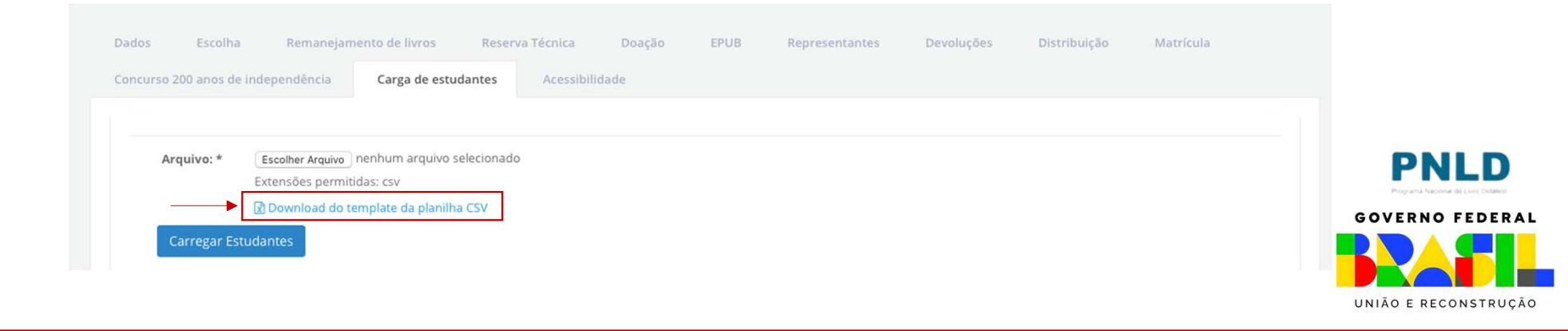

 Usando o modelo disponível, preencha então as duas colunas: *CPF* oe *Série* na qual o estudante está matriculado;

**Atenção**: ao digitar o CPF do estudante, insira os pontos e os traços, e a série deve ser indicada apenas com números arábicos, tal como consta no modelo:

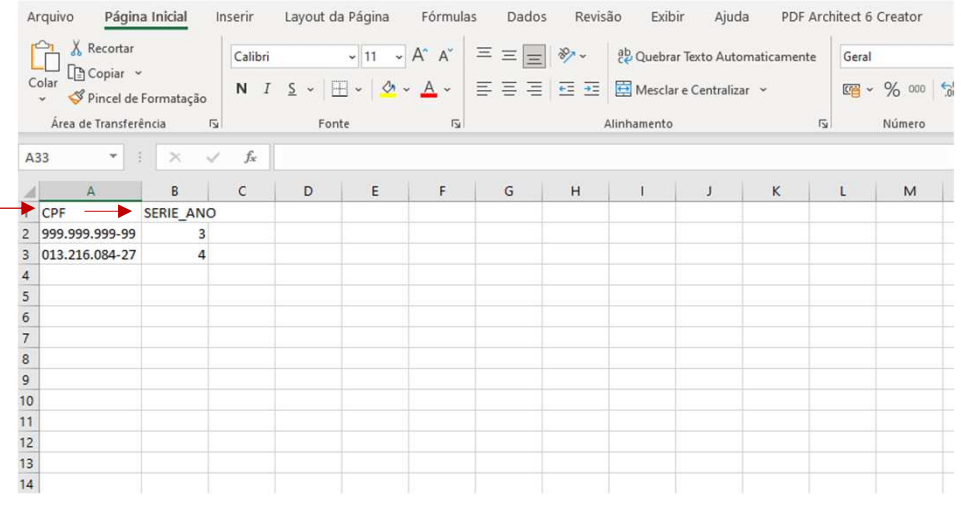

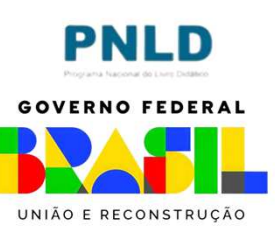

o Preenchida devidamente a planilha com os dados dos estudantes matriculados em sua escola, basta clicar em "Escolher Arquivo"; após localizar e clicar na planilha a ser carregada, clique em "Carregar Estudantes":

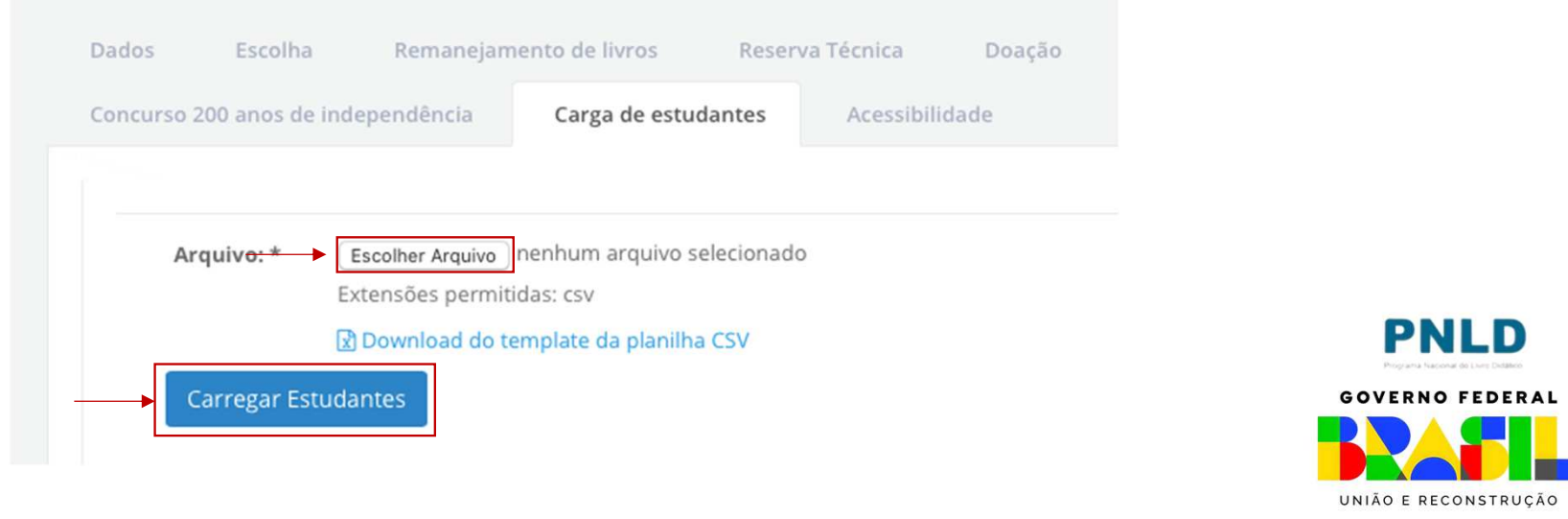

- Os CPFs informados apenas são validados após o arquivo em excel ser anexado; por essa razão, oé fundamental que o arquivo, após anexado, seja baixado e analisado pela equipe escolar. Para isso, clique em "Baixar Carga";
- Caso haja algum erro, é preciso corrigir o(s) dado(s) não validado(s) e então reencaminhar o oarquivo. Para tanto, exclua a carga enviada anteriormente, clicando em "Deletar Carga", e retome os passos anteriores sobre envio de novo arquivo.

**Atenção!** Sugerimos que esse procedimento seja repetido até não mais haver erros no arquivo enviado.

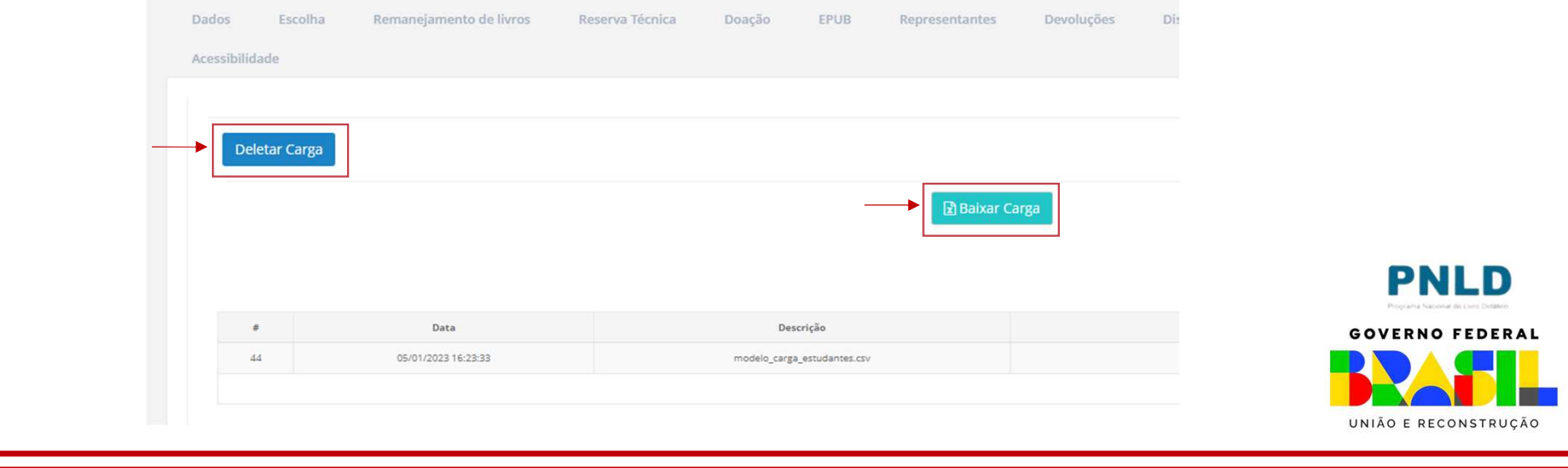

- oÉ muito importante <sup>a</sup> conferência do arquivo, pois se <sup>o</sup> CPF lançado for incorreto <sup>o</sup> estudante não terá acesso ao portal <sup>d</sup>olivro.
- oo As informações sobre os estudantes serão utilizadas em estrita<br>Conservância à Loi Goral de Proteção de Dados (Loi nº 13 709/18) observância <sup>à</sup> Lei Geral de Proteção de Dados (Lei <sup>n</sup>° 13.709/18).
- oDúvidas: e-mail para livrodidatico@fnde.gov.br

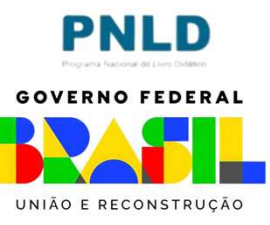